## Dermicus mobilapp – installation

## **Skapa ett Apple-ID med hjälp av App Store på er iPhone**

- 1. Öppna App Store och tryck på inloggningsknappen.
- 2. Tryck på Skapa nytt Apple-ID. Om du inte ser det här alternativet kontrollerar du att du är utloggad från iCloud.

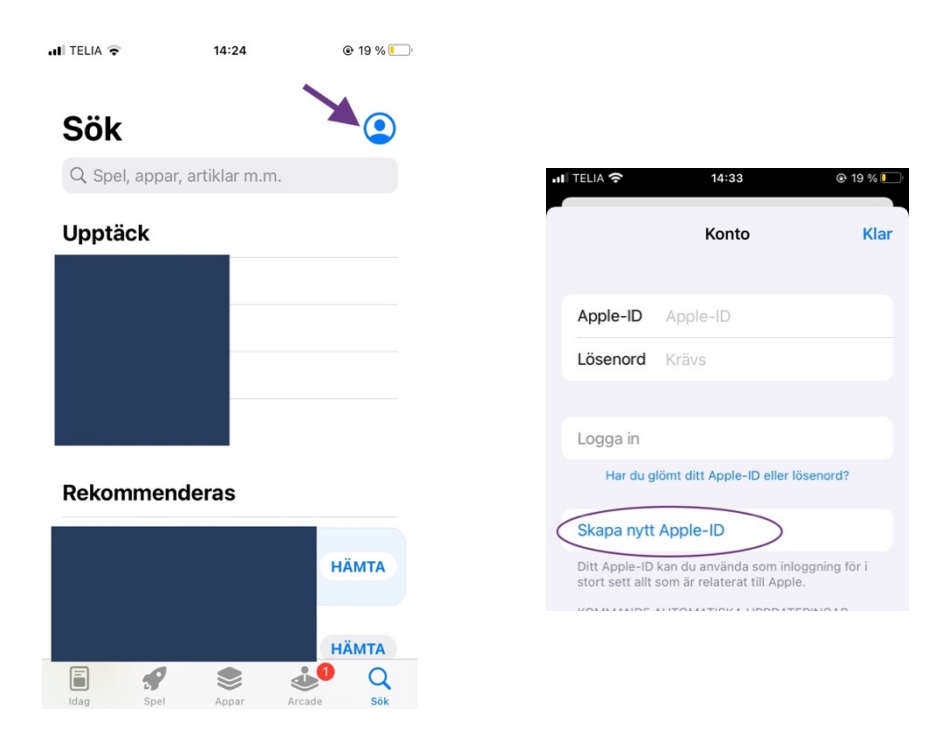

3. Följ stegen på skärmen för att ange en e-postadress, skapa ett starkt lösenord och ställa in er iPhone region. Den e-postadress du anger blir ert nya Apple-ID.

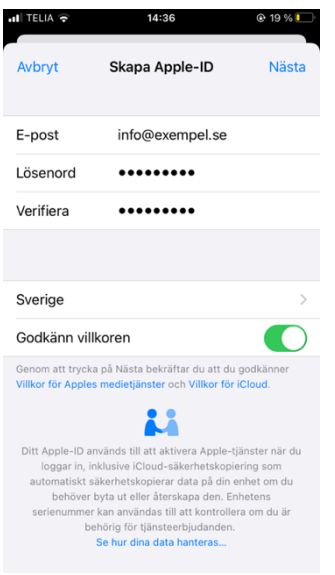

4. Välj Inget vid faktureringsinformation.

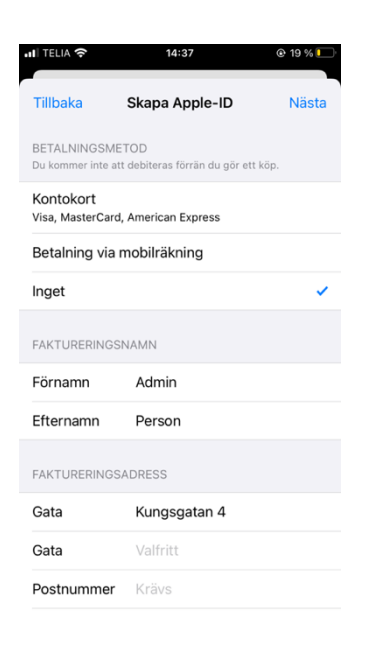

- 5. Bekräfta ditt telefonnummer. Det hjälper dig att verifiera din identitet och återställa ditt konto om det behövs. Tryck på Nästa.
- 6. Kontrollera om du har fått ett verifieringsmeddelande från Apple i din inkorg och verifiera din e-postadress.
- 7. När du har verifierat din e-postadress skall du använda den nya Apple-ID för att logga in på App Store för att installera Dermicus mobilapp.

## **Installera Dermicus mobilapp**

Ni skall skapa ett Appstore-konto (Apple-ID) per vårdcentral, om ni inte redan har ett sådant. Det skall inte vara ert personliga Apple-ID och koordinera gärna med er lokala centeradmin för Dermicus.

1. Starta iPhone/iPad, och säkerställ att det finns internetuppkoppling. Ladda Dermicus mobilappen genom Appstore genom att välja ett av alternativen nedan:

a. Sök på "Dermicus" på Appstore b. Skanna QR koden för att komma direkt till mobilappen c. Klicka på länken för att komma fram till nedladdningssidan https://apps.apple.com/se/app/dermicus/id1434207047

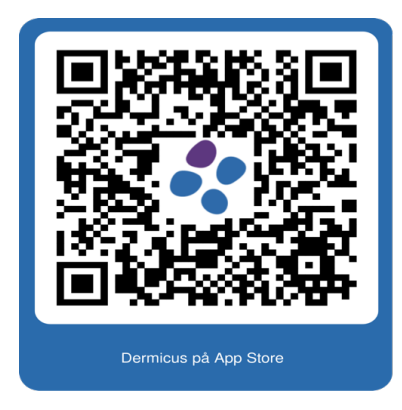

2. Se bild nedan för Dermicus mobilapp. Klicka på "HÄMTA".

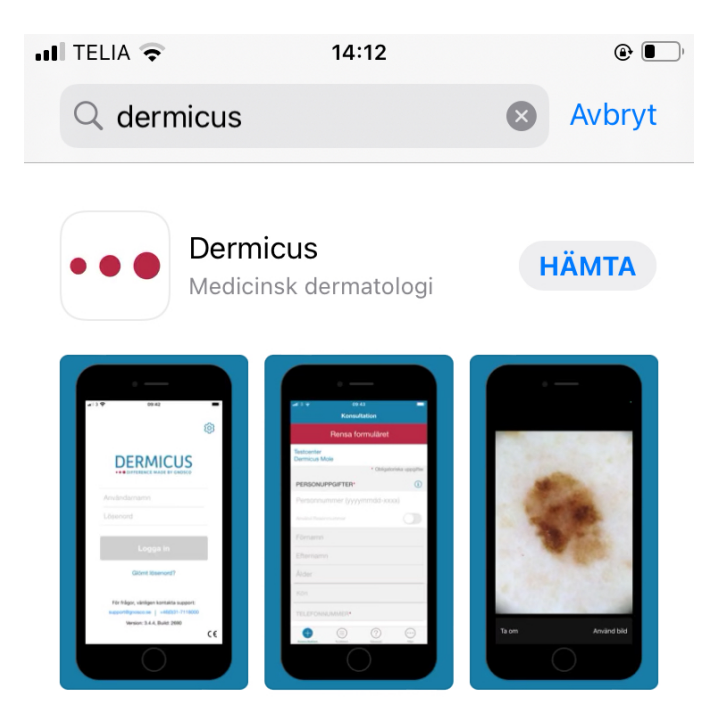

- 3. Gå tillbaka till hemskärmen på iPhone/iPad.
- 4. Vänta på att den nya appen (Dermicus) laddas ner och installeras.
- 5. Klicka på Dermicus appen och klicka "OK" för Dermicus begär åtkomst till kamera.
- 6. Installationen är nu klar och du kan börja använda Dermicus appen.